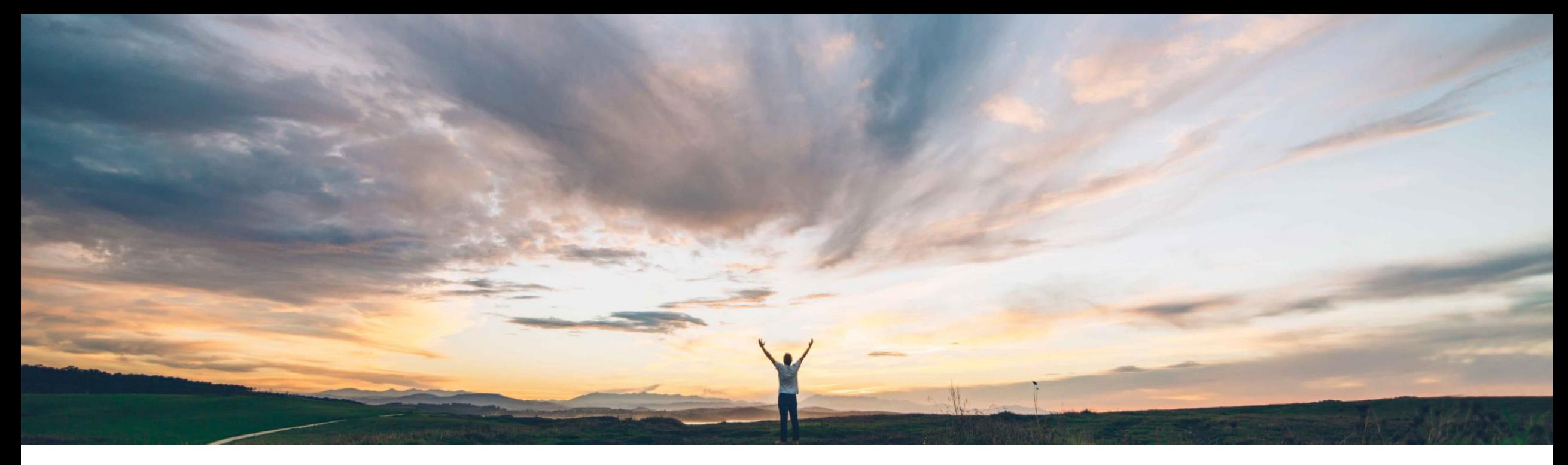

### **SAP Ariba**

# **Feature at a Glance**

## **Replenishment orders for supplier-managed inventory**

Sourabh Kothari, SAP Ariba Target GA: June, 2018

CONFIDENTIAL

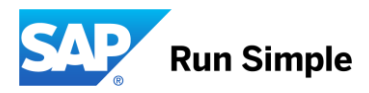

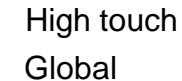

## Introducing: **Replenishment orders for supplier-managed inventory**

### **Customer challenge**

- 1. Currently SMI scenario is available for customers with scenario to create scheduling agreement lines for planned shipments
- 2. Most of the time Suppliers MRP system plans for fulfillment by automatically creating a Sales Order.
- 3. In some industries Buyers do not favor scheduling agreement and would instead prefer discrete order to manage replenishment cycle

### **Meet that challenge with SAP Ariba**

- 1. With replenishment orders for supplier-managed inventory, suppliers can create and publish replenishment orders through Ariba Network without scheduling agreements.
- 2. The supplier material requirements planning (MRP) system can instead plan fulfillment and create replenishment orders in Ariba Network.
- 3. Automatic creation of PO based on replenishment order in buyer ERP system

### **Experience key benefits**

- 1. A new Key figure to capture the Replenishment Order and Calculate the projected stock.
- 2. New UI(Sales Order) to view Replenishment Order
- 3. Processing of B2B message for Replenishment **Orders**
- 4. Linking of Replenishment Order to Purchase Order and updating the Status.
- 5. Items to Ship update to capture Replenishment PO's.

### **Solution area**

### **Implementation information**

SAP Ariba Supply Chain Collaboration This feature is "on" by default for customers of **SAP Ariba SCC and Inventory Buyers.** Require configuration.

### **Prerequisites and Limitations**

1. This feature requires that the buyer system has been entitled for SAP Ariba Supply Chain Collaboration and for the inventory collaboration component, and that a buyer administrator has enabled the supplier for SAP Ariba Supply Chain Collaboration.

2. The transaction rule Allow sales orders must be enabled.

## Introducing: **Replenishment orders for supplier-managed inventory**

**Changes to existing functionality made by replenishment orders for supplier-managed inventory**

### ➢ **Buyer user interface changes**

The key figures Planned replenishment and Published replenishment appear on the Supplier page for SMI for buyers.

A Replenishment orders tab appears on the Planning Collaboration settings page. Replenishment orders settings are:

- Replenishment horizon, in number of days
- Replenishment time bucket (Daily or Weekly)
- Allow suppliers to edit price
- Enable replenishment orders for : All suppliers or Selected suppliers

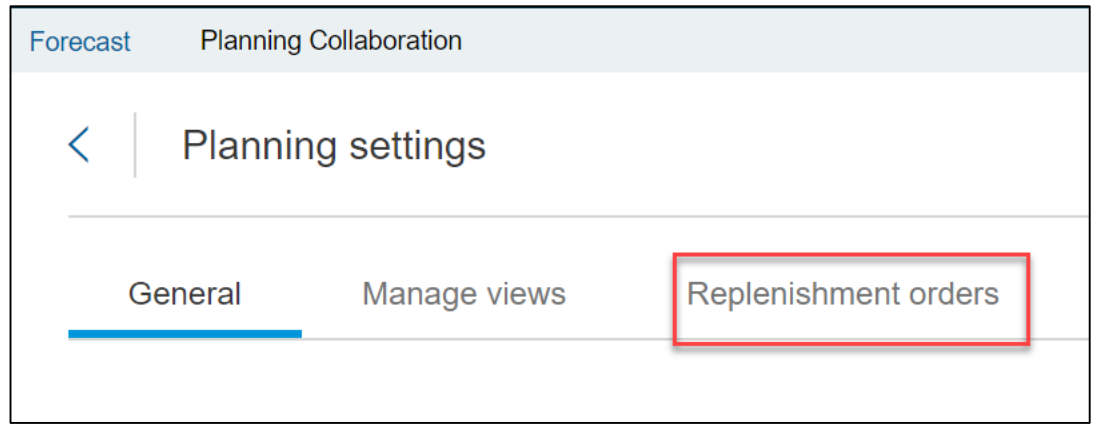

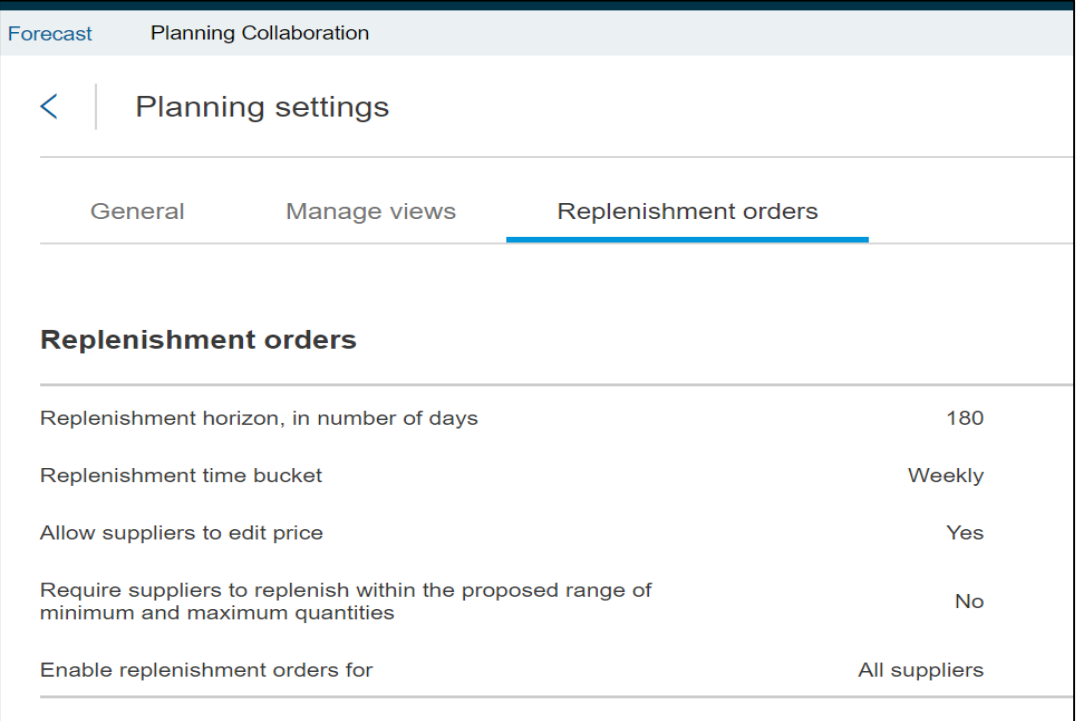

### Introducing: **Replenishment orders for supplier-managed inventory**

### **Changes to existing functionality made by replenishment orders for supplier-managed inventory**

### ➢ **Supplier user interface changes**

- The Sales Orders tab captures replenishment orders and has a filter for replenishment orders.
- A Create replenishment order button appears on the Supplier managed replenishment details after saving edits to the Planned replenishment row.
- A Replenishment process type appears in the Process type column for replenishment orders on the Planning Collaboration page.
- The key figures Planned replenishment and Published replenishment appear on the Supplier managed replenishment details page for supplier-managed inventory with the Replenishment process type. The Planned replenishment values are editable from the details page.

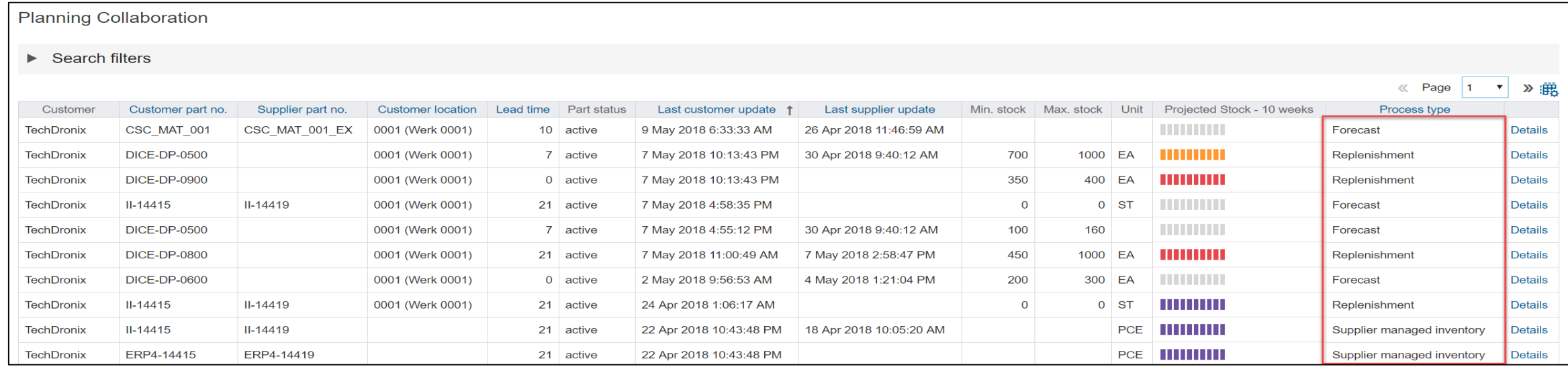

### Introducing: **Replenishment orders for supplier-managed inventory**

### Supplier View for SMI details

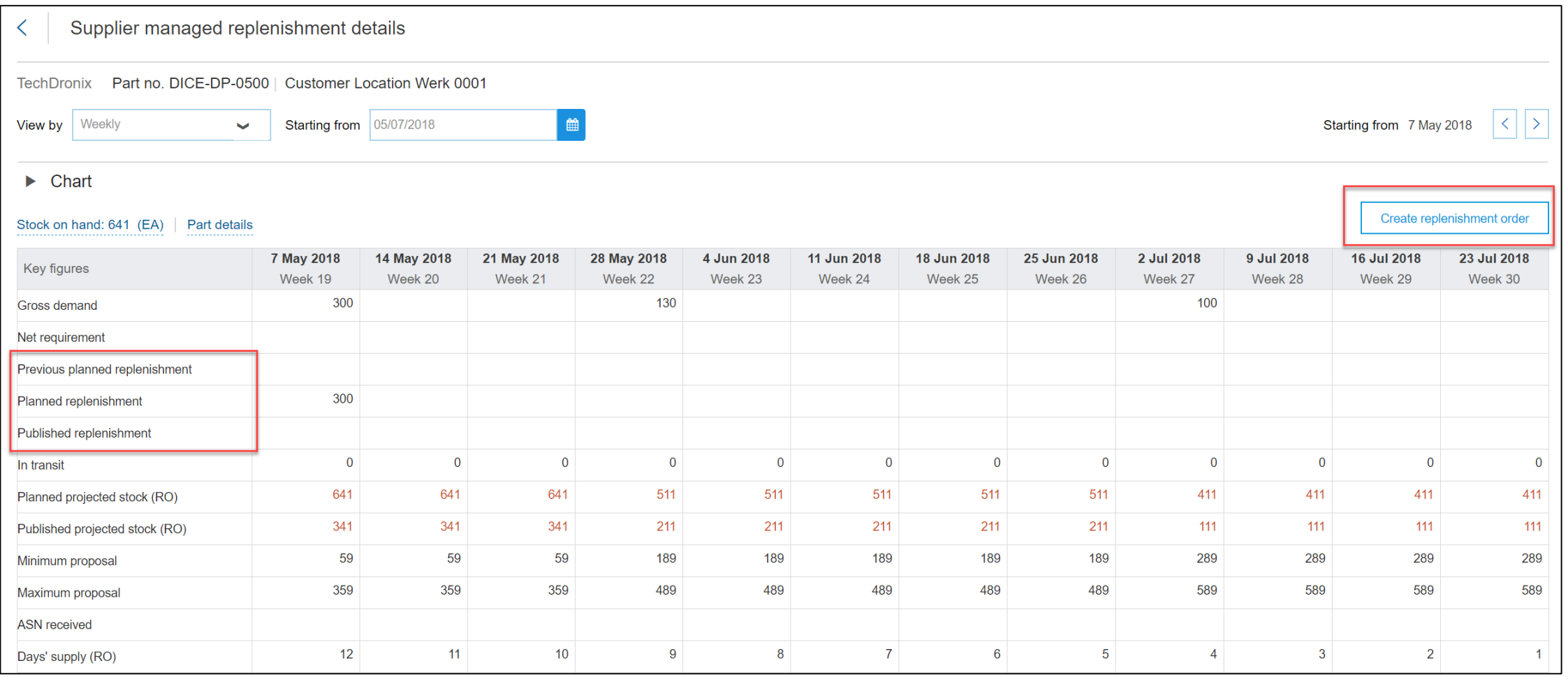

## Introducing: **Replenishment orders for supplier-managed inventory**

### **How to manage replenishment orders settings**

### **Prerequisites**

If you will change the Replenishment time bucket setting, prepare all affected suppliers for the change:

- Tell all suppliers when you plan to make this change.
- Tell suppliers to publish all their planned replenishments for existing time buckets, to avoid data loss.
- Make sure all suppliers have completed publishing their planned replenishments before you change the setting.

### **Procedure**

- Click Planning  $\rightarrow$  Planning Collaboration.
- Click the settings icon.
- Click Replenishment orders.
- Click the edit icon.
- Make the desired setting changes and click Save.
- Click Manage views.
- Click Edit for Supplier managed replenishment view, make any desired view changes, and click Save.
- If you changed the Replenishment time bucket setting, tell all affected suppliers which view to now use, Daily or Weekly.

Suppliers will no longer have access to the other view.

## Introducing: **Replenishment orders for supplier-managed inventory**

### **How to create a replenishment order for Suppliers**

1. Click Planning  $\rightarrow$  Planning Collaboration.

2. Click Details for the desired item, which has the Replenishment process type.

The Supplier managed replenishment details page is displayed.

3. Click Edit.

If the Edit button is not visible, change the View setting. Editing is restricted by the buyer to either the Daily or Weekly view.

4. Click cells in the Planned replenishment row to enter values, then click Save.

The Create replenishment order button is displayed.

5. Click Create replenishment order.

6. Enter a name in the Replenishment order field, make any other desired changes, and click Create order.

The Supplier managed replenishment details page is displayed.

7. Click Refresh data to update the replenishment data with the replenishment order values.

8. Click Outbox / Sales Orders and click the replenishment order name to confirm that it is sent to the buyer.

## Introducing: **Replenishment orders for supplier-managed inventory**

曲

### Supplier process flow:

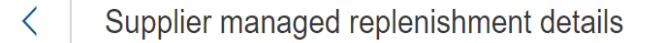

TechDronix Part no. DICE-DP-0500 | Customer Location Werk 0001

#### View by Weekly Starting from 05/07/2018  $\blacktriangleright$

#### $\blacktriangleright$  Chart

#### Stock on hand: 641 (EA) Part details

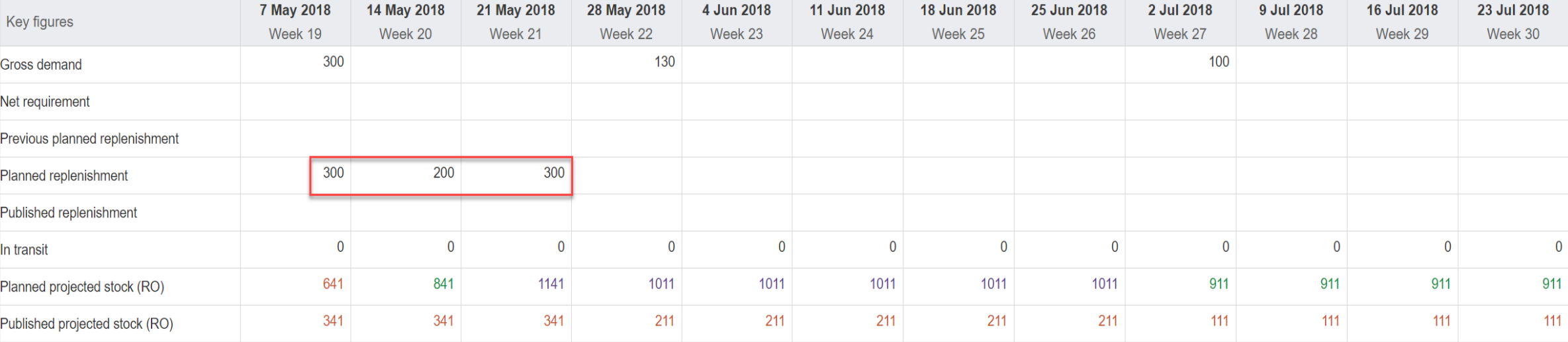

Create replenishment order

## Introducing: **Replenishment orders for supplier-managed inventory**

### Supplier process flow:

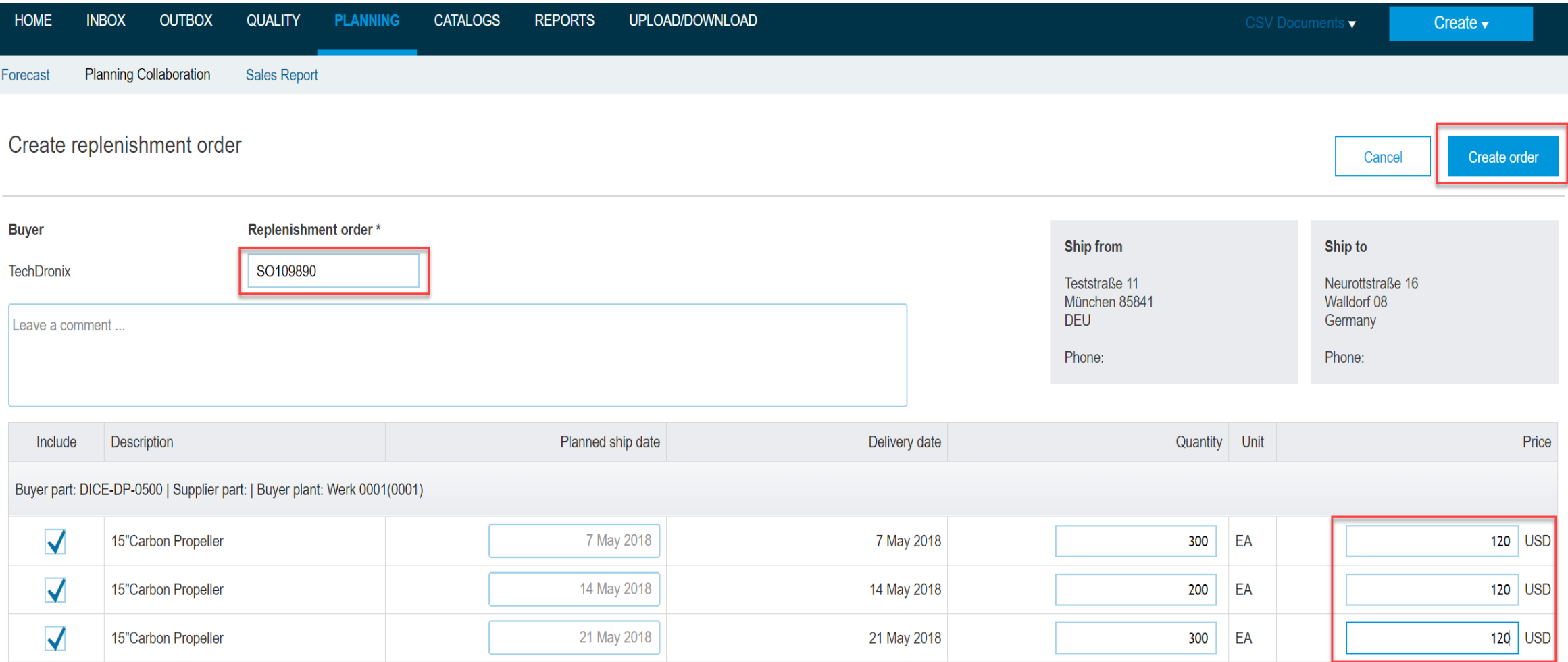

## Introducing: **Replenishment orders for supplier-managed inventory**

Supplier process flow:

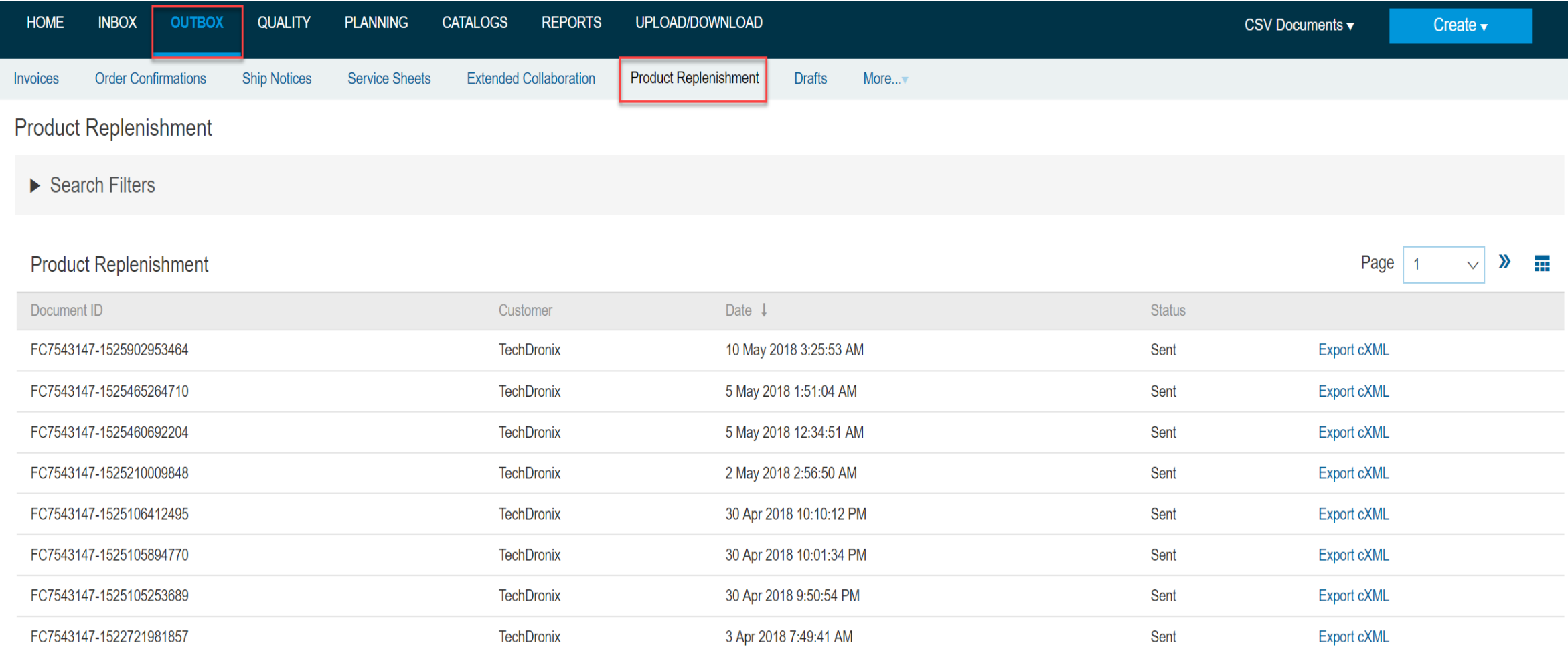

# Introducing: **Replenishment orders for supplier-managed inventory**

Supplier process flow:

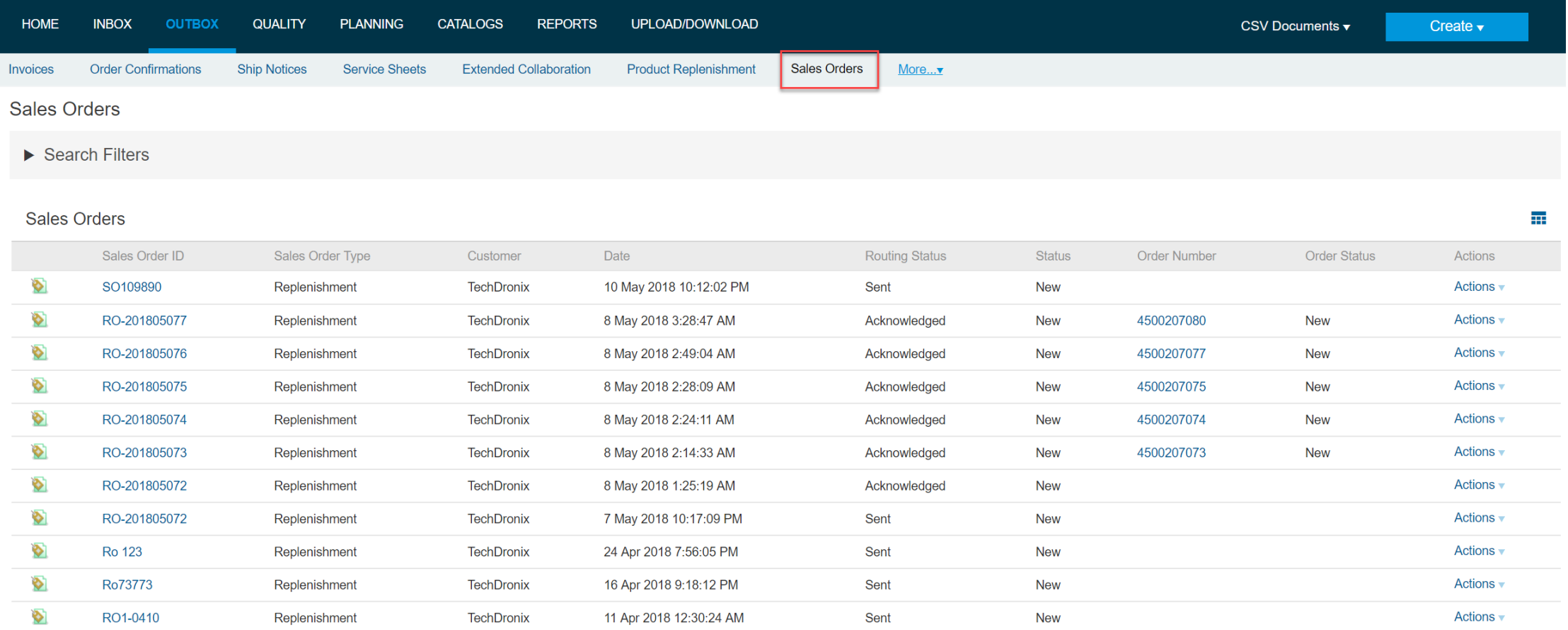

## Introducing: **Replenishment orders for supplier-managed inventory**

### **Integration**

- ➢ Integration of the feature will be available with ERP ADD ON SP18
- ➢ cXML changes **:** The replenishment orders for supplier-managed inventory feature depends on a minimum of cXML DTD 1.2.036.

# **Thank You !**